## **SPECIFICATION GUIDE DESIGN TEMPLATES**

## **TEMPLATES, LEGENDS, & LAND F/X DATA**

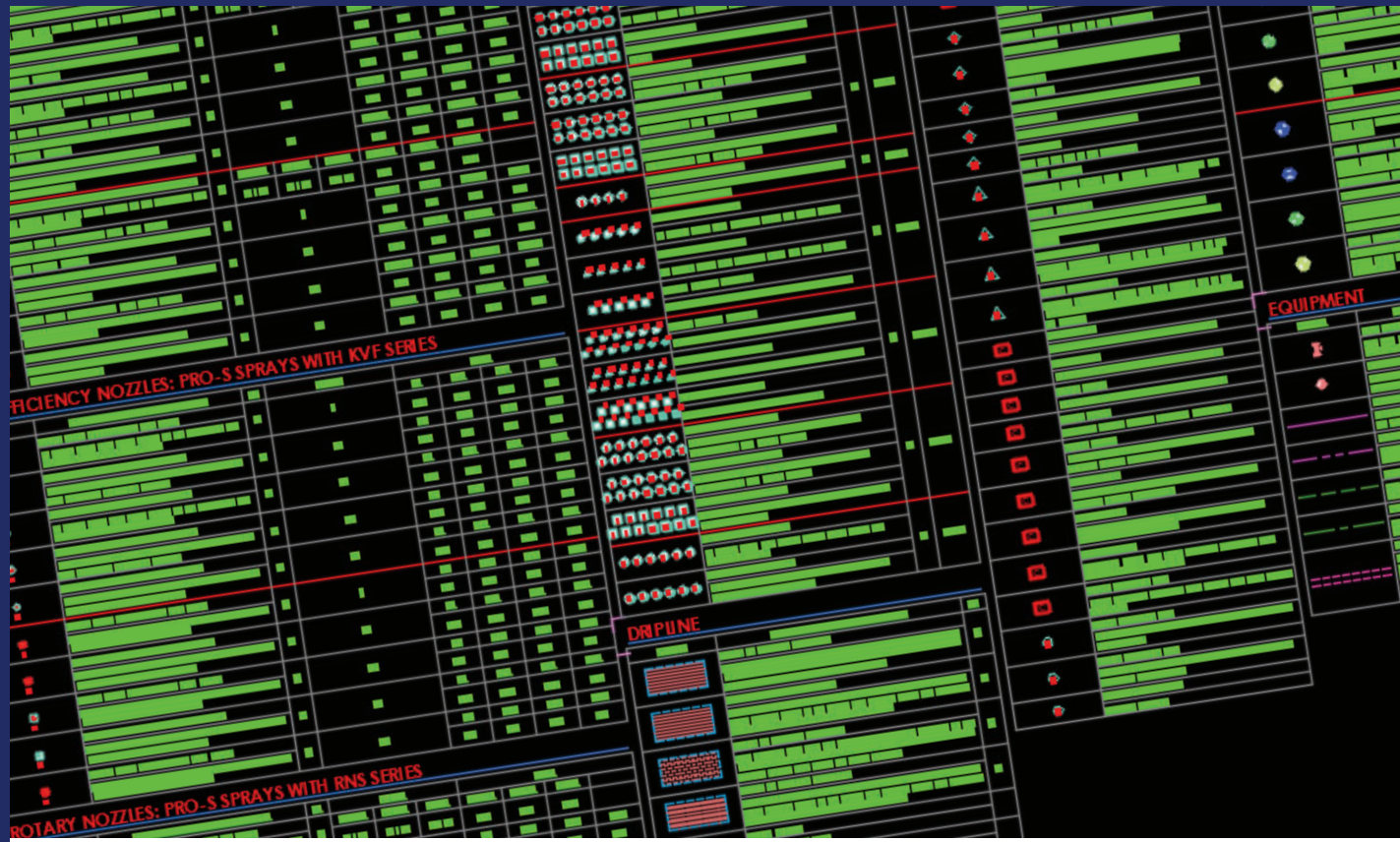

## **Quick Start Guide**

THIS PLAN IS PROVIDED BY K-RAIN AS A DESIGN GUIDE ONLY AND OFFERS NO GUARANTEE FOR PROJECTS INSTALLED FROM THIS PLAN. DUE TO MULTIPLE VARIABLES RELATED TO PROJECT CONDITIONS, K-RAIN RECOMMENDS THAT A QUALIFIED IRRIGATION DESIGNER BE CONSULTED.

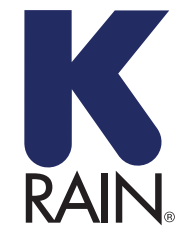

**K-Rain Manufacturing Corp.** 1640 Australian Avenue Riviera Beach, FL 33404 USA +1 561 844-1002 FAX: +1 561 842-9493

1.800.735.7246 | www.krain.com

## **Importing K-Rain Project Template**

To create a template from the .lfx file provided, first you must *Import the Project Data to create a New Project*. You will then save the project as a template.

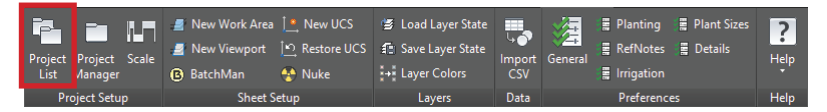

Open the **Projects** tool, the **Land F/X Projects** dialog box will open. Click restore.

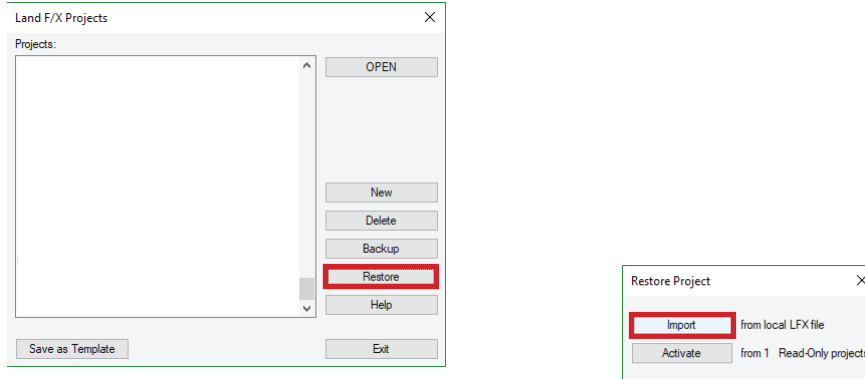

The **Restore Project** dialog box will open. Click **Import**.

The system will browse automatically to the folder containing the .dwg file you currently have open. Browse to the **.lfx** file on the K-Rain Flash Drive. Select that file and click Open.

You can use this project as a starting point, or you can continue along to create a template that can be used in Land F/X for creating new projects or importing the data into existing projects. Please remember to reach out to your area K-Rain representative to ensure you are specifying the latest equipment.

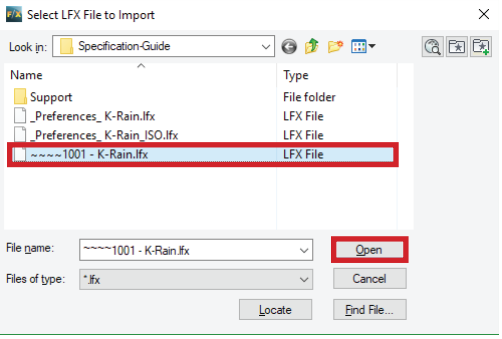

 $\times$ 

Cancel

Open the **Projects** tool, the **Land F/X Projects** dialog box will open. Select your project. Then click **Save as Template**.

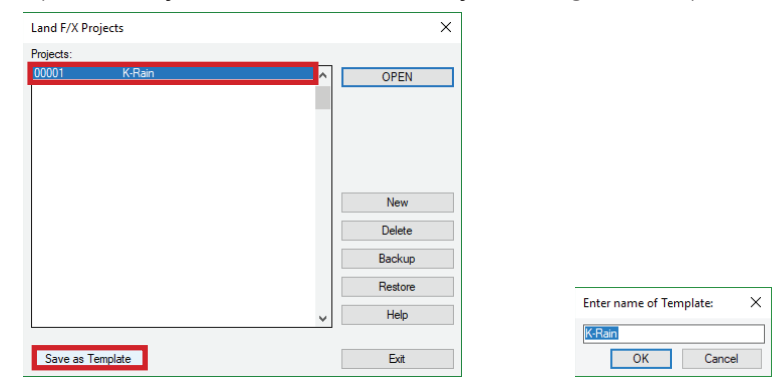

Type a name for your template in the dialog box that opens. Click OK when finished.

The project will now be saved as a template, under a sublist in your projects titled Templates.

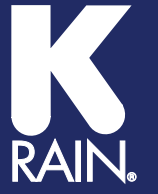